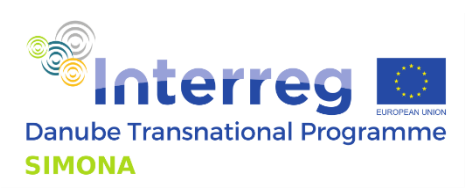

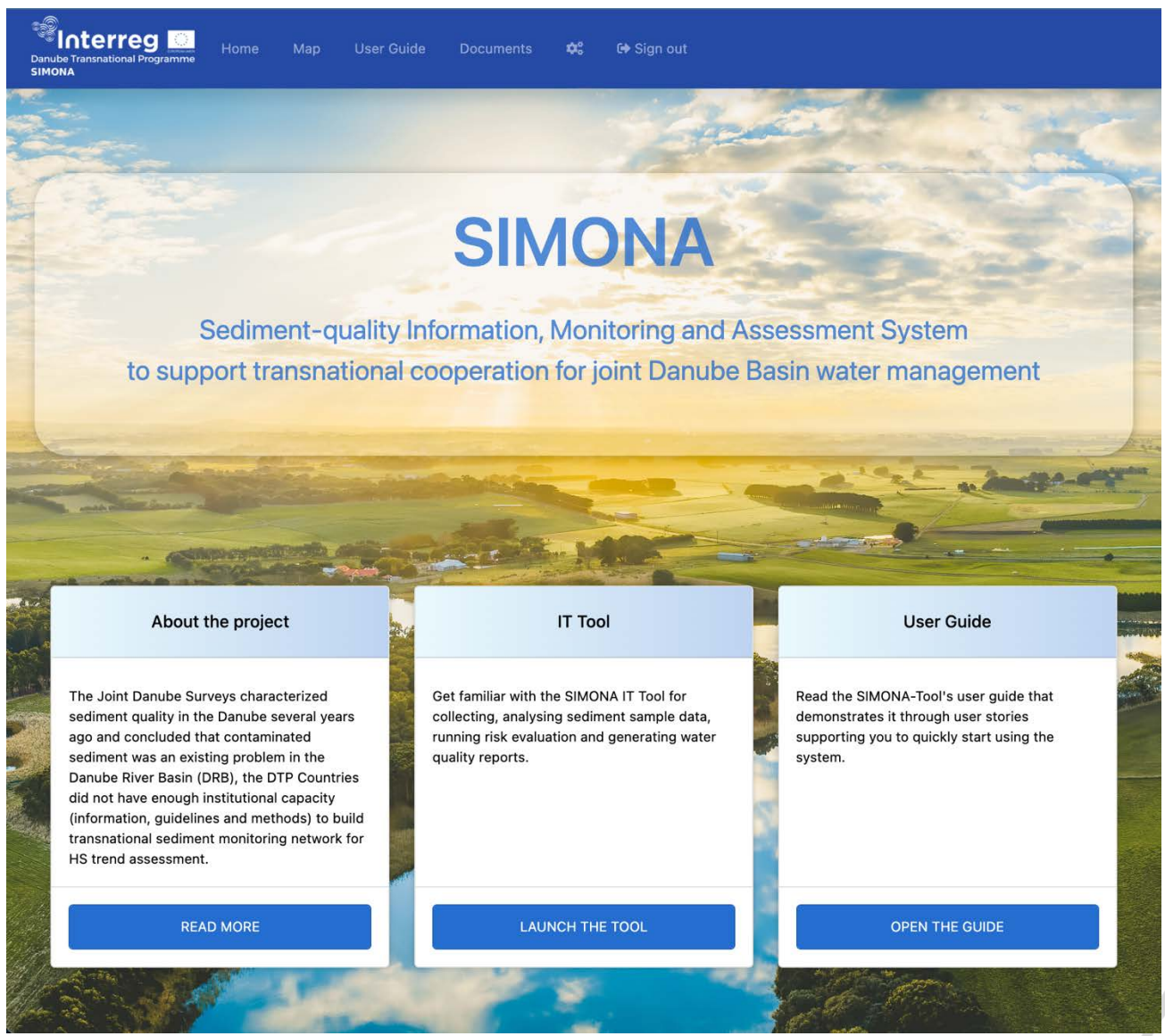

*Figure 1 Welcome screen of the SIMONA IT Tool*

#### A stream of cooperation Page 1 | 19

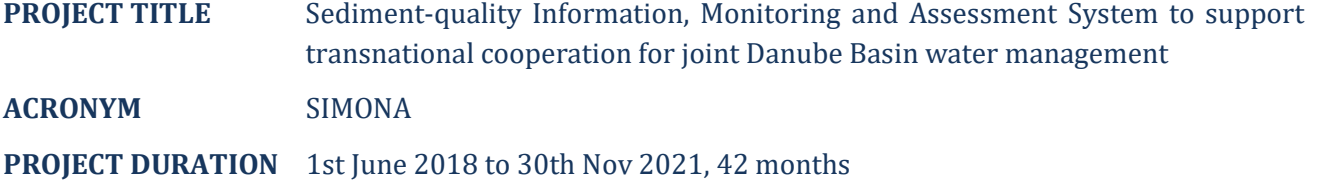

#### **AUTHORS:**

Bese PÁL, HU, Geonardo Environmental Technologies Ltd. Contact to the authors: bese.pal@geonardo.com

#### **RESPONSIBLE(S) OF THE DELIVERABLE:**

Bese PÁL, HU, Geonardo Environmental Technologies Ltd.

#### **CO-RESPONSIBLE(S) OF THE DELIVERABLE:**

András SZÉKÁCS, Mária MÖRTL, Katalin Mária DUDÁS and Gyozo JORDÁN, Hungarian University of Agriculture and Life Sciences (HU-MATE)

#### **EDITING:**

Bese PÁL, HU, Geonardo Environmental Technologies Ltd.

#### **DATE OF PREPARATION**

30/11/2021

For further information on the project, partnership and the Danube Transnational Programme:

[www.interreg-danube.eu/simona](https://www.interreg-danube.eu/simona)

#### FIND SIMONA PROTOCOLS ON THE WEBSITE!

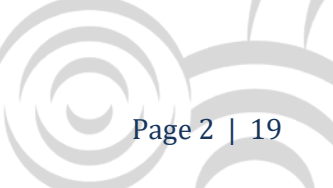

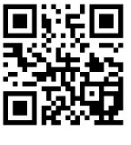

### **Table of Contents**

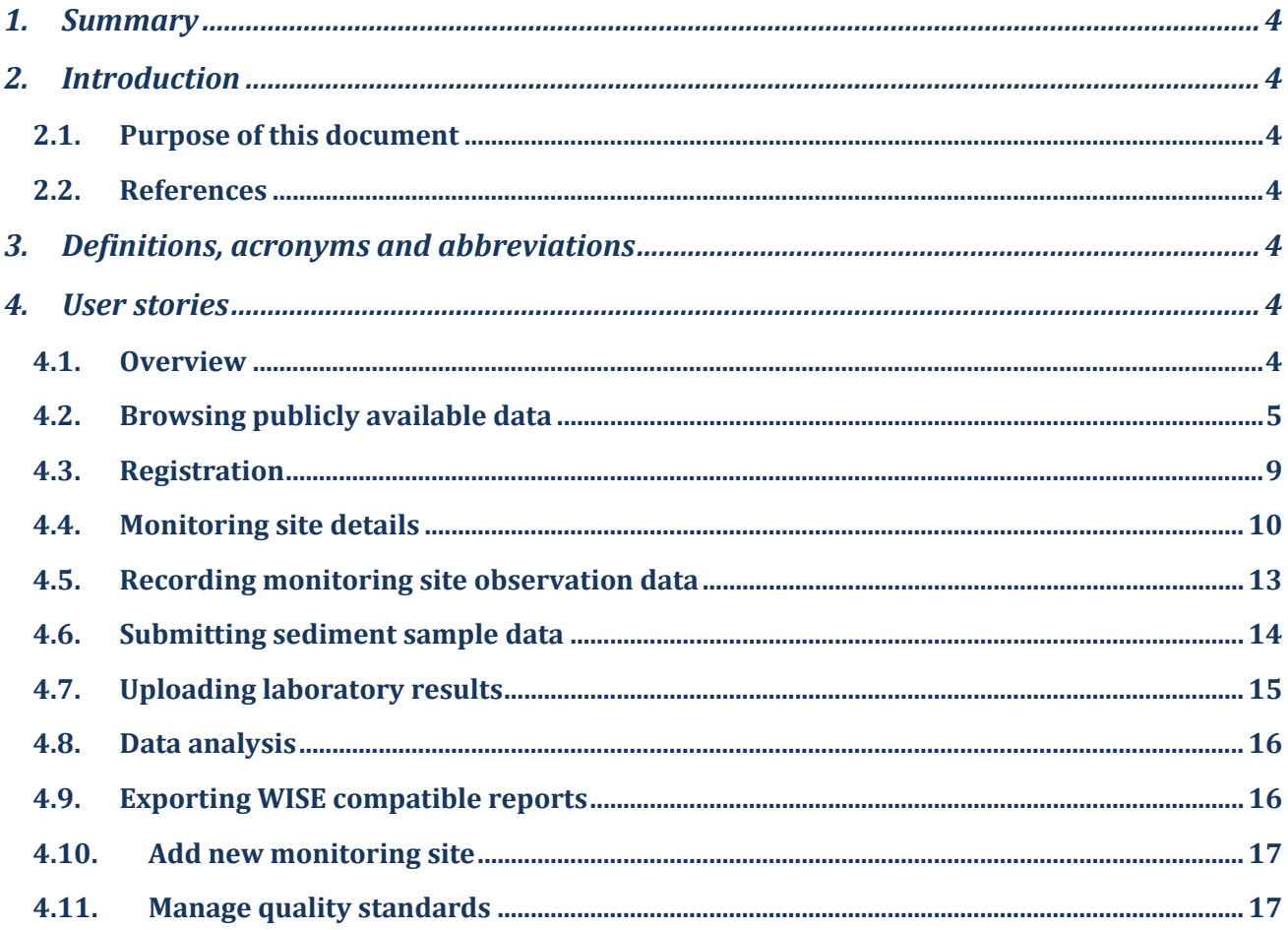

**HIMMINI** 

## <span id="page-3-0"></span>**1. SUMMARY**

The SIMONA-Tool IT application is a web application for collecting, analysing sediment sample data, running risk evaluation and generating sediment quality reports. The software has been launched for beta testing and access has been given to a selected group of test users. This document aims to support the testing phase by describing the system's available functions.

# <span id="page-3-2"></span><span id="page-3-1"></span>**2. INTRODUCTION**

#### **2.1. Purpose of this document**

This document gives a high-level, easy-to-understand overview about the user interface and available functions of the SIMONA-Tool IT application.

#### <span id="page-3-3"></span>**2.2. References**

- [SIMONA IT Tool](https://simona.geonardo.com/)
- <span id="page-3-4"></span>• [Eionet Data Dictionary](https://dd.eionet.europa.eu/)

# **3. DEFINITIONS, ACRONYMS AND ABBREVIATIONS**

<span id="page-3-9"></span><span id="page-3-8"></span>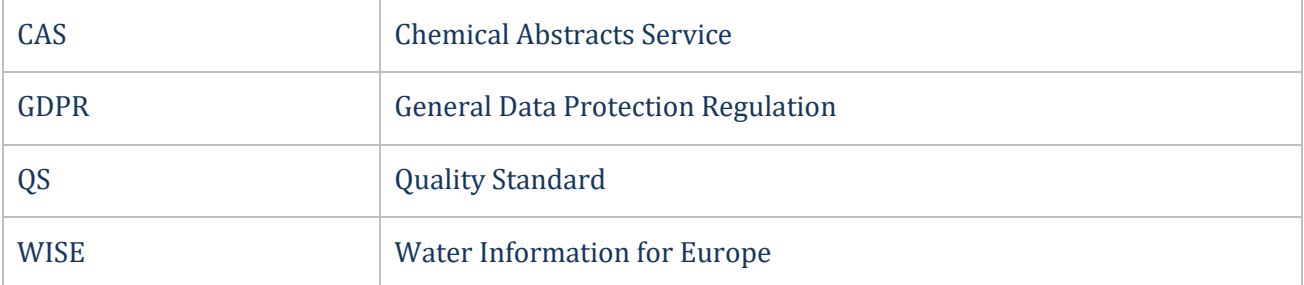

<span id="page-3-7"></span>*Table 1 Definitions and abbreviations*

# <span id="page-3-6"></span><span id="page-3-5"></span>**4. USER STORIES**

#### **4.1. Overview**

User story is an informal, natural language description of features of a software system. In this document the SIMONA-Tool's functions are demonstrated thought user stories, written from the perspective of the end user.

A stream of cooperation Page 4 | 19 Project co-funded by the European Union (ERDF, IPA and ENI)

#### <span id="page-4-0"></span>**4.2. Browsing publicly available data**

Several features are openly available to visitors without having a registered account. These are primarily related to browsing water quality monitoring sites and getting an overview of the latest sediment quality status. The tool can be launched from the main navigation bar or by clicking on *Launch the tool* button on the welcome screen.

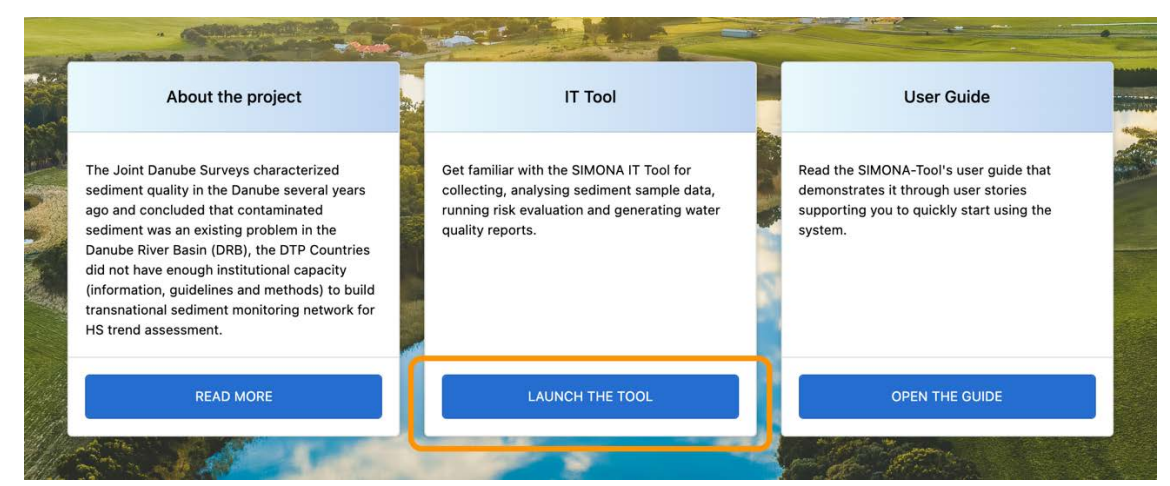

*Figure 2 Launch the tool button highlighted on the welcome screen*

A document repository is available under the *Documents* section where users can find useful information about the applied methodology and standards.

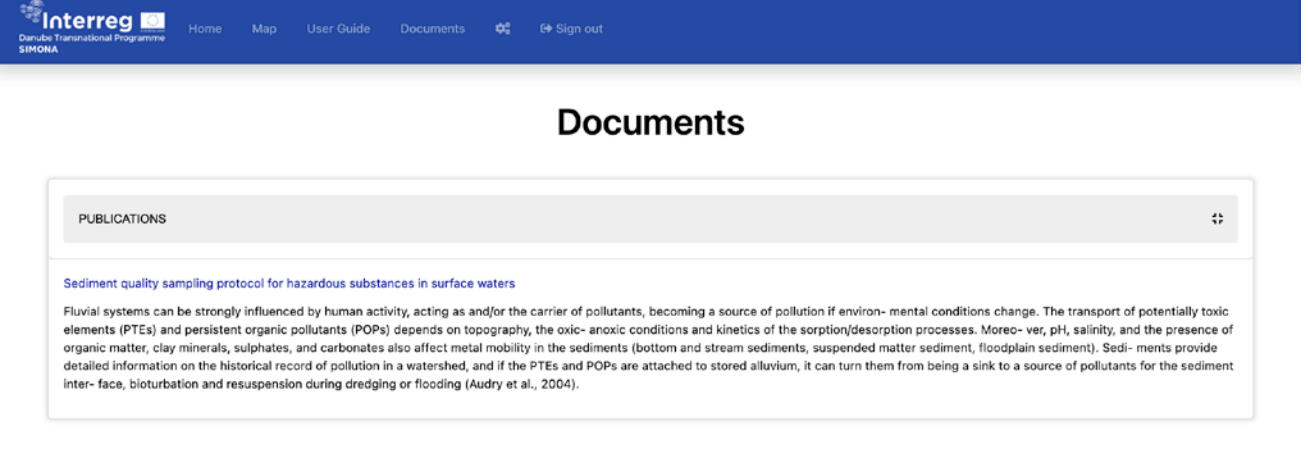

*Figure 3 Documents section*

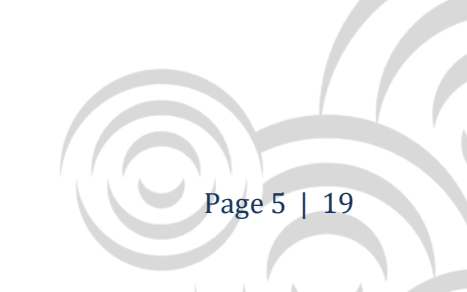

#### **4.2.1 User interface elements**

The layout of the tool's screen is divided into six main panels:

1. *Main navigation bar*

On the top of the screen the main navigation bar provides links to other parts of the web application.

2. *Map*

The central element of the user interface is the map displaying information about monitoring sites, water bodies and water quality status evaluation results. The current scale is displayed on the bottom left corner.

3. *Search-by-address tool*

For quicker navigation the tool provides this search tools that allows users to enter a postal address then move the centre of the map to the corresponding geolocation.

4. *Layers*

On the aside panel, using the switches users can specify the kind of data to be displayed on the map. By default, surface waterbody monitoring sites and sediment quality status layers are selected. These layers are displayed on the map as interactive markers. By clicking those markers further details are available.

5. *Quality standard manager*

For specific user groups the quality standard manager is available on the aside panel that allows them to set up or update quality standards by specifying concentration threshold values against specific substances.

6. Monitoring site browser

Monitoring sites are listed at the bottom of the screen. Filtering by countries and searching by keyword is available above the list. Each record on the list provides a button that sets the centre of the map to the corresponding monitoring site's coordinates.

| <b>Interreg</b><br><b>Danube Transnational Programme</b><br><b>SIMONA</b> | Home Map User Guide C+                              |                          |                                     |                                     |                                            |
|---------------------------------------------------------------------------|-----------------------------------------------------|--------------------------|-------------------------------------|-------------------------------------|--------------------------------------------|
| <b>Search by location</b>                                                 | $\mathbf{3}$                                        | Esztergom <sup>o</sup>   | Nagymaros                           | <b>MAT</b><br><b>Seatter</b><br>Vác | Alsa<br>$\overline{2}$<br>Püspölgatvan     |
| Search for an address                                                     | jfalu.                                              |                          |                                     | Tahitótfalu                         |                                            |
| Layers                                                                    | 4<br>$[1121]$                                       | Dorog                    | Duna-Ipoly<br>Nemzeti Park          |                                     |                                            |
| Water quality status                                                      |                                                     |                          | 1111                                | Szentendre                          | Kar                                        |
| <b>Monitoring sites</b>                                                   |                                                     |                          | Pontiz <sub>(</sub>                 | Veresegyház<br>Dunakeszi            | Aszód                                      |
| Surface water                                                             |                                                     |                          | Pilisvörösvár<br>Solymar            | Fót                                 | Gödöllő                                    |
| Ground water                                                              |                                                     | 102                      |                                     | M3                                  |                                            |
| <b>Surface water bodies</b>                                               |                                                     | Zsámbék                  |                                     | Kistarcsa                           | Isaszeg                                    |
| Sub units                                                                 | <b>Bicske</b>                                       | M1                       | <b>Budakeszi</b><br><b>Budapest</b> |                                     | Pécel                                      |
| <b>River basin districts</b>                                              | lcsút                                               | Biatorbágy               | <b>Budaors</b>                      |                                     | Sülys <sup>1</sup>                         |
| <b>Quality standard</b>                                                   | $\overline{5}$                                      |                          | Törökbálint                         | Vecsés                              | Maglód<br>Gyömrő                           |
|                                                                           | sacsa                                               |                          | Érd<br>жš                           | Gyál<br>$[$ MO                      | Üllő<br>M4                                 |
|                                                                           |                                                     | M <sub>7</sub>           | Szigetszentmiklós                   | MO                                  | Monor                                      |
|                                                                           | <b>O</b> mapbox                                     |                          | <b>PERENTRANIER</b>                 |                                     | @ Manhay @ OnonStractMan Improve this mail |
| $\circ$<br><b>All countries</b>                                           | $\alpha$                                            | Sync:                    |                                     |                                     | $6\phantom{1}6$                            |
| Country                                                                   | Name                                                |                          |                                     | <b>INSPIRE Id</b>                   | Thematic id                                |
| $\bullet$<br>AT                                                           | ACHAU, BR                                           |                          |                                     | 300012                              | AT300012                                   |
| $\bullet$<br>AT                                                           | SCHWECHAT, BL 369                                   |                          |                                     | 300020                              | AT300020                                   |
| $\bullet$<br>AT                                                           | BREITENAU, BR HAUS-NR.184                           |                          |                                     | 300103                              | AT300103                                   |
| $\overline{2}$<br>3                                                       | $\mathbf{9}$<br>10<br>$\overline{a}$<br>5<br>6<br>8 | $\dots$ $\rightarrow$ 11 |                                     |                                     | 1 - 100 of 139187 items                    |

*Figure 5 Main user interface elements*

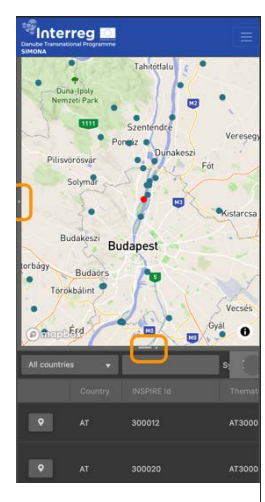

The layout is divided by two collapsible panel: one horizontal and on vertical. In case there is not enough space on the device's screen (e.g., on mobile devices) the tool automatically hides the supporting panels that can manually be opened again.

*Figure 4 Mobile layout*

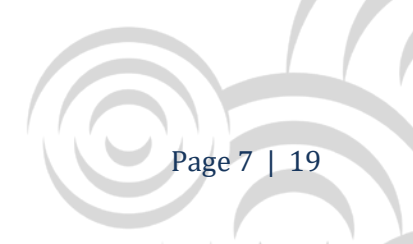

#### **4.2.2 Searching for monitoring site**

Information provided by the tool is primarily available linked to specific monitoring sites. Hence a key action is to find the monitoring site of interest. The tools support this action in the following three ways.

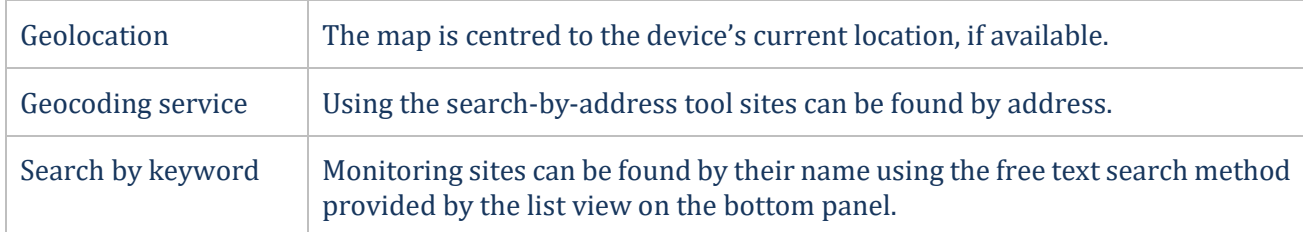

*Table 2 Supporting methods for finding monitoring sites*

Geocoding service allows the user to enter parts of the monitoring site's address then select the specific address from the suggestion list.

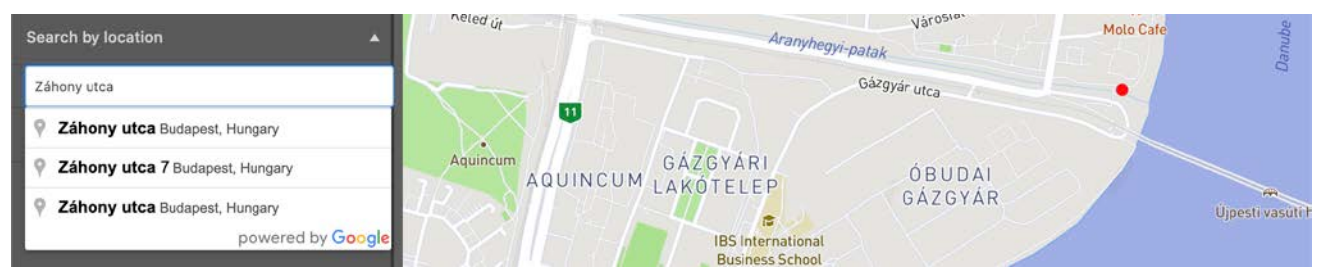

*Figure 6 Geocoding service displaying suggestions*

Monitoring site list can also be used for search for a monitoring site. By entering a keyword, the list gets filtered and shows buttons that moves the map to the specific monitoring site.

| <b>Ground water</b>          | syr-patak                                          | GO.                |                                           |
|------------------------------|----------------------------------------------------|--------------------|-------------------------------------------|
| Surface water bodies         | 11                                                 |                    |                                           |
| Sub units                    | ÓBUDAI<br>QUINCUM<br>GÁZGYÁR                       | Ujpesti vasúti hid |                                           |
| <b>River basin districts</b> | <b>IBS</b> International<br><b>Business School</b> | Wasser             |                                           |
| <b>Quality standard</b>      | Retro<br>ď<br>Obudai szigetc ucs<br>491            |                    | $\sqrt{2}$<br>NÉPSZIGET                   |
|                              | zátony<br>à Table - Le Garage<br>с                 |                    | Váci ú                                    |
|                              | Auchan                                             | Danube             |                                           |
|                              | <b>Omapbex</b>                                     |                    | C Mapbox C OpenStreetMap Improve this map |
| $\circ$<br>Hungary           | $\alpha$<br>torkolat felett<br>sync:<br>v          |                    |                                           |
| Country                      | <b>Name</b>                                        | INSPIRE Id         | Thematic Id                               |
| <b>HU</b><br>$\bullet$       |                                                    |                    |                                           |
|                              | <b>TORKOLAT FELETT</b>                             | HU101845781        | HU101845781                               |
|                              | TURNULAT FELETT                                    | HU101845839        | HU101845839                               |

*Figure 7 Filtered monitoring site list*

#### A stream of cooperation Page 8 | 19

#### **4.2.3 Monitoring site details**

Basic monitoring site details are openly available to visitors that can be accessed by clicking on the marker of the site. Markers are linked to summary popups listing basic details about the site and the current sediment quality evaluation results.

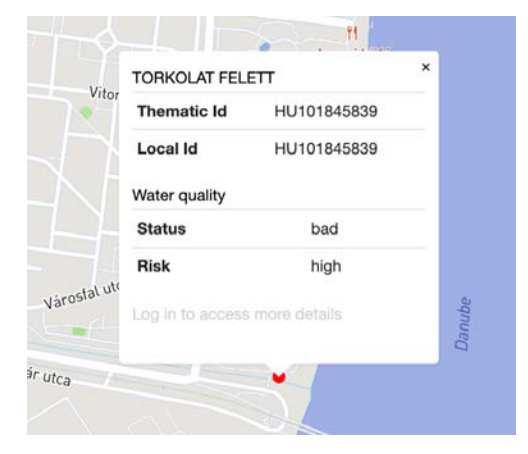

*Figure 8 Monitoring site summary*

#### <span id="page-8-0"></span>**4.3. Registration**

Registering an account is open to everyone and requires minimum amount of data to be entered: first name, last name and email address. These data will be stored by the platform hence subject of *GDPR* and the user needs to read and accept the privacy policy first.

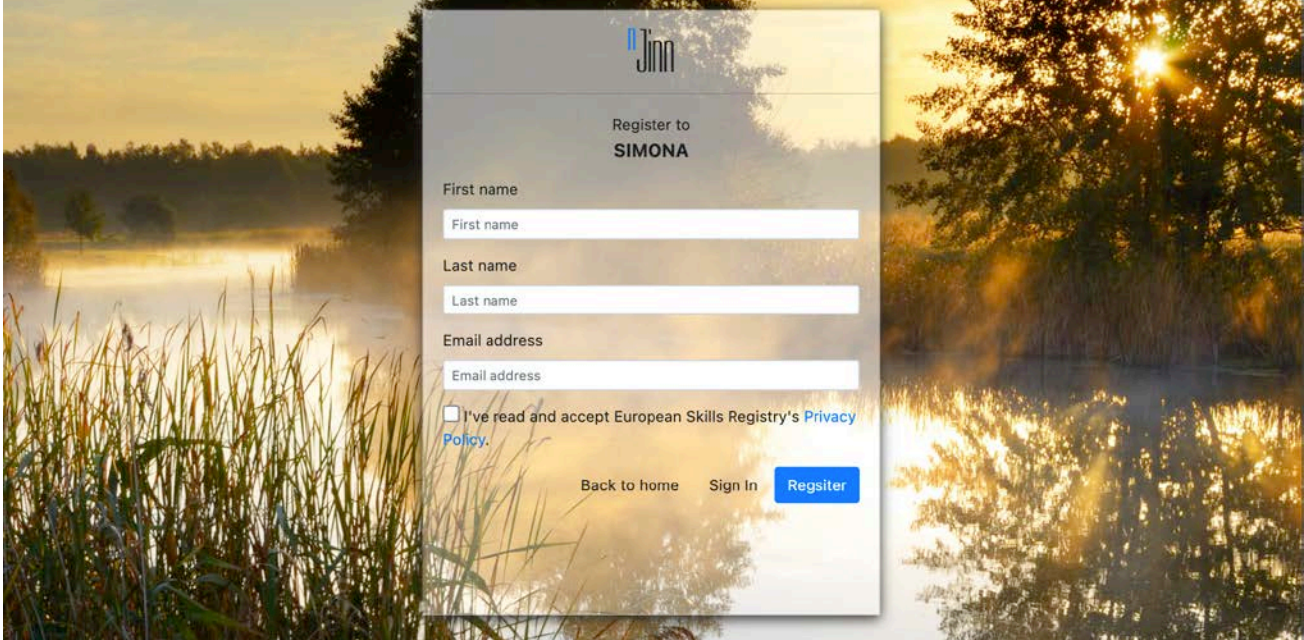

*Figure 9 Simplified registration form*

After submitting the basic personal information, a confirmation email is sent to the given email account containing a custom link that can be used to verify it.

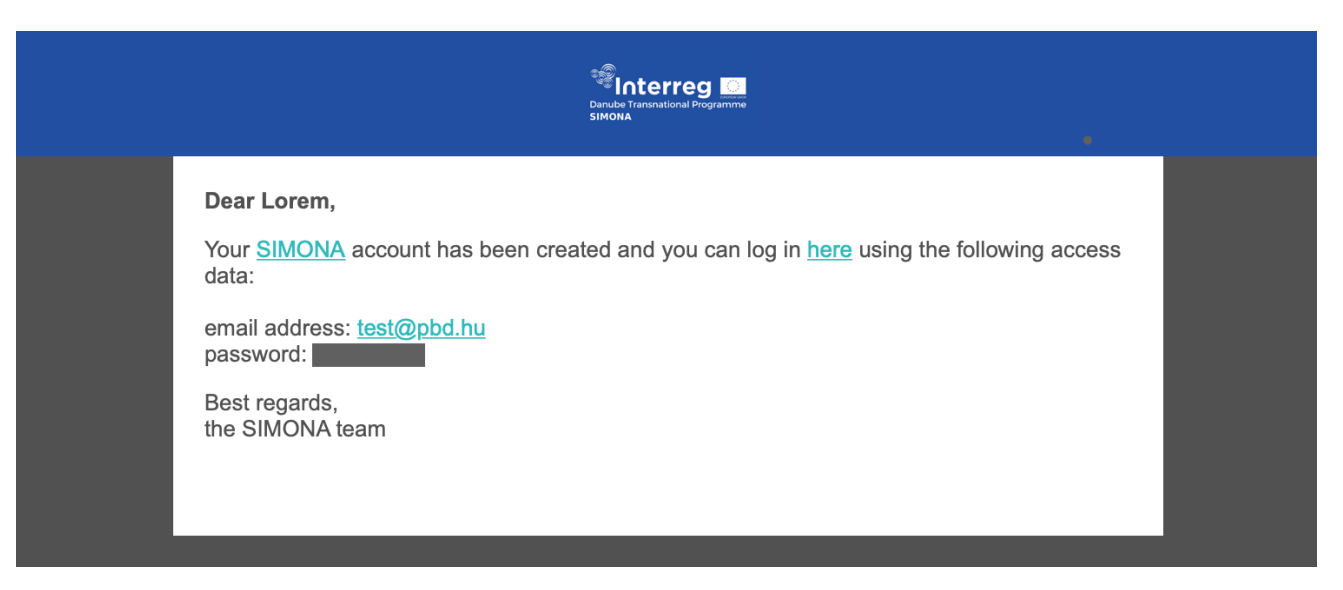

*Figure 10 Confirmation email sent after account registration*

#### <span id="page-9-0"></span>**4.4. Monitoring site details**

Registered users have access to more information associated to a monitoring site depending on their role.

#### **4.4.1 Risk evaluation results**

Risk assessment with regards to the selected monitoring site against a specific quality standard can be quickly carried out on the *Overview* tab of the *Monitoring Site Details* dialog. Using the drop-down list at the top of the panel one can select a quality standard. Once the standard is selected, the assessment gets performed using the threshold values defined by the standard. On the result view components are listed along with the corresponding status and risk results.

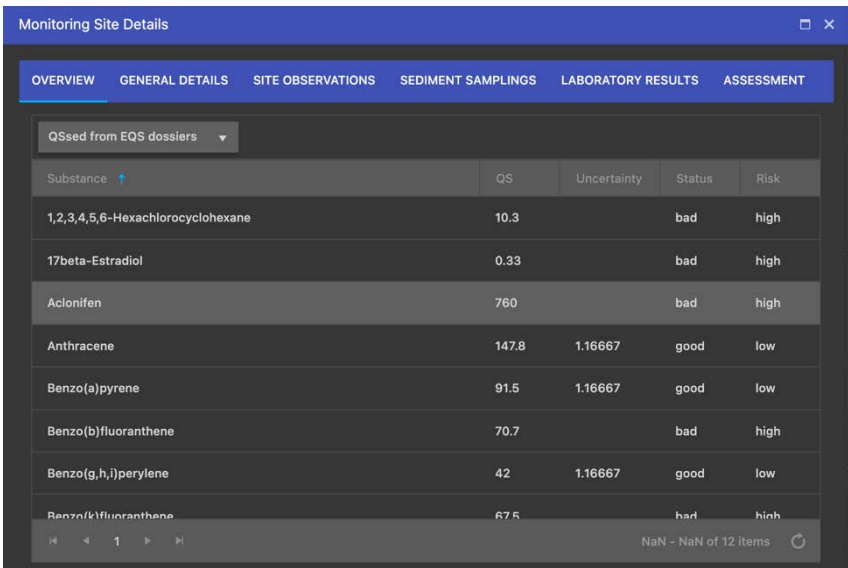

*Figure 11 Assessment results by substances*

**SIMONA MODE** 

#### **4.4.2 General geographic details**

Monitoring sites belong to a specific geographic location. Following the *[WISE](#page-3-7)* geographic classification, the relevant water body, sub unit and river basin district is shown. Each feature is linked to their Eionet Data Dictionary record.

| <b>Monitoring Site Details</b> |                        |                        |                          |                                        |               |                                                    | □<br>$\times$ |
|--------------------------------|------------------------|------------------------|--------------------------|----------------------------------------|---------------|----------------------------------------------------|---------------|
|                                | <b>OVERVIEW</b>        | <b>GENERAL DETAILS</b> | <b>SITE OBSERVATIONS</b> | <b>SEDIMENT SAMPLINGS</b>              |               | <b>LABORATORY RESULTS</b>                          | ٠             |
|                                | <b>Monitoring Site</b> |                        |                          | <b>Water Body</b>                      |               |                                                    |               |
| <b>Name</b>                    |                        | <b>TORKOLAT FELETT</b> |                          | <b>Name</b>                            |               | <b>ARANYHEGYI- ÉS HATÁRRÉTI-</b><br><b>PATAKOK</b> |               |
|                                | <b>Thematic Id</b>     | HU101845839            |                          | <b>Thematic Id</b>                     |               | HUAEP279                                           |               |
| Local Id                       |                        | HU101845839            |                          | <b>Local Id</b>                        |               | HUAEP279                                           |               |
|                                |                        |                        |                          | <b>Zone Type</b>                       |               | waterBody                                          |               |
|                                |                        |                        |                          |                                        |               |                                                    |               |
|                                |                        |                        |                          | <b>Specialised Zone</b><br><b>Type</b> |               | riverWaterBody                                     |               |
|                                |                        |                        |                          |                                        |               |                                                    |               |
| <b>Sub Unit</b>                |                        |                        |                          | <b>River Basin District</b>            |               |                                                    |               |
| <b>Name</b>                    |                        | <b>DUNA</b>            |                          | <b>Name</b>                            | <b>RÉSZE</b>  | A DUNA-VÍZGYŰJTŐ MAGYARORSZÁGI                     |               |
|                                | <b>Thematic Id</b>     | HUAEP180               |                          | <b>Thematic</b>                        | <b>HU1000</b> |                                                    |               |
| <b>Local Id</b>                |                        | HUAEP180               |                          | Id                                     |               |                                                    |               |
|                                |                        |                        |                          | <b>Local Id</b>                        | <b>HU1000</b> |                                                    |               |

*Figure 12 Geographic details of monitoring site*

#### **4.4.3 Monitoring site observations**

Observation data collected during surveillance monitoring about the site is listed under the *Site Observations* tab. The list shows each record of observations where details can be edited and documents can be stored.

| <b>Monitoring Site Details</b>                |                          |                          |                            |                           | $\Box$ $\times$             |
|-----------------------------------------------|--------------------------|--------------------------|----------------------------|---------------------------|-----------------------------|
| <b>OVERVIEW</b>                               | <b>GENERAL DETAILS</b>   | <b>SITE OBSERVATIONS</b> | <b>SEDIMENT SAMPLINGS</b>  | <b>LABORATORY RESULTS</b> | <b>ASSESSMENT</b>           |
| $\circ$                                       |                          | $\alpha$                 | + ADD NEW SITE OBSERVATION |                           |                             |
| Date                                          | <b>Ecological status</b> |                          | <b>Chemical status</b>     |                           |                             |
| 2021-10-21                                    | moderate                 |                          | bad                        |                           | $2 \times 5$                |
| 2021-08-10                                    | good                     |                          | bad                        |                           | $\overline{a}$<br>$\times$  |
| 2021-06-15                                    | moderate                 |                          | good                       |                           | XD                          |
| 2015-06-18                                    | bad                      |                          | good                       |                           | $\vert x \vert$<br><b>D</b> |
|                                               |                          |                          |                            |                           |                             |
|                                               |                          |                          |                            |                           |                             |
| $R_{1} = R_{1} = \frac{1}{2}$ , $R_{2} = 100$ |                          |                          |                            |                           | 1 - 4 of 4 items $\circ$    |

*Figure 13 List of recorded monitoring site observations*

#### **4.4.4 Sediment samplings**

Sediment samplings in the system represent the observation event when sediment samples are collected. On the *Sediment samplings* tab such recorded events are listed.

|                 | <b>Monitoring Site Details</b><br>$\Box$ $\times$ |                          |                           |                           |                       |  |  |
|-----------------|---------------------------------------------------|--------------------------|---------------------------|---------------------------|-----------------------|--|--|
| <b>OVERVIEW</b> | <b>GENERAL DETAILS</b>                            | <b>SITE OBSERVATIONS</b> | <b>SEDIMENT SAMPLINGS</b> | <b>LABORATORY RESULTS</b> | <b>ASSESSMENT</b>     |  |  |
| $\circ$         |                                                   | $\alpha$                 | + ADD NEW OBSERVATION     |                           |                       |  |  |
|                 | Date: 1                                           | Code                     | Comment                   | Samples                   |                       |  |  |
| ×               | 2015-06-10                                        | HU101845839/7            |                           | $\mathbf{1}$              | $\times$ 0            |  |  |
| ы               | 2014-07-11                                        | HU101845839/6            |                           | $\mathbf{1}$              | $\times$ 0<br>Í       |  |  |
| ×               | 2012-07-09                                        | HU101845839/5            |                           | $\mathbf{1}$              | $\times$ 0<br>Í       |  |  |
| к               | 2011-08-04                                        | HU101845839/4            |                           | $\overline{1}$            | $\times$ 0<br>Í       |  |  |
| Ы               | 2010-06-22                                        | HU101845839/3            |                           | $\overline{1}$            | $\times$ 0<br>1       |  |  |
| ×.              | 2010-04-20                                        | HU101845839/2            |                           | $\mathbf{1}$              | $\times$ 0            |  |  |
|                 | $16 - 16 = 1$ $16 - 16$                           |                          |                           |                           | Ó<br>1 - 7 of 7 items |  |  |

*Figure 14 Sediment samplings that took place at the monitoring site*

#### **4.4.5 Laboratory results**

On the *Laboratory results* tab actual concentration information is shown for each sample collected under the registered samplings. This data is produced by laboratories as a result of the analysis of samples.

|         | <b>Monitoring Site Details</b><br>$\Box$ $\times$ |                          |                             |            |                           |                   |  |  |
|---------|---------------------------------------------------|--------------------------|-----------------------------|------------|---------------------------|-------------------|--|--|
|         | <b>OVERVIEW</b><br><b>GENERAL DETAILS</b>         | <b>SITE OBSERVATIONS</b> | <b>SEDIMENT SAMPLINGS</b>   |            | <b>LABORATORY RESULTS</b> | <b>ASSESSMENT</b> |  |  |
|         |                                                   |                          | Drop files here to upload   |            |                           |                   |  |  |
| $\circ$ |                                                   | $\alpha$                 | LABORATORY RESULTS TEMPLATE |            |                           |                   |  |  |
|         | Substance                                         |                          | Quantity                    | <b>UoM</b> | Uncertainty               |                   |  |  |
|         | Sample: HU101845839/6/SS                          |                          |                             |            |                           |                   |  |  |
|         | Arsenic                                           |                          | 11.3                        | mg/kg      | $\mathbf{o}$              | $\mathbf{x}$      |  |  |
|         | Cadmium                                           |                          | 2.12                        | mg/kg      | $\mathbf 0$               | $\mathbf{x}$      |  |  |
|         | Chromium                                          |                          | 35.4                        | mg/kg      | $\mathbf{o}$              | $\times$          |  |  |
|         | Copper                                            |                          | 54.1                        | mg/kg      | $\mathbf{o}$              |                   |  |  |
|         | Mercury                                           |                          | 0.06                        | malka      | $\Omega$                  | الانه الحر        |  |  |

*Figure 15 List of measured concentration details of components*

#### **4.4.6 Assessments**

For researchers the *Assessment* tab allows to run quick risk evaluation against a single substance.

| <b>OVERVIEW</b>   | <b>GENERAL DETAILS</b> |                          | <b>SITE OBSERVATIONS</b> |     | <b>SEDIMENT SAMPLINGS</b> | <b>LABORATORY RESULTS</b> | <b>ASSESSMENT</b> |
|-------------------|------------------------|--------------------------|--------------------------|-----|---------------------------|---------------------------|-------------------|
| <b>Start date</b> | 12/13/2004             | 自                        | Year                     | LOO | Unit                      | Uncertainty               | Exclusion         |
| <b>End date</b>   | 12/13/2021             | 自                        | 2008                     | 0.1 | mg.kg-1                   | 5                         | high uncertainty  |
| Substance         | Arsenic                | $\overline{\phantom{0}}$ | 2008                     | 0.1 | mg.kg-1                   | $5\phantom{a}$            | high uncertainty  |
| QS                | 2.00                   | A                        | 2008                     | 0.1 | mg.kg-1                   | 5                         | high uncertainty  |
|                   |                        | $\blacktriangledown$     | 2008                     | 0.1 | mg.kg-1                   | $\overline{5}$            | high uncertainty  |
|                   |                        |                          | 2008                     | 0.1 | mg.kg-1                   | 5                         | high uncertainty  |
|                   |                        |                          | 2008                     | 0.1 | mg.kg-1                   | 5                         | high uncertainty  |
|                   |                        |                          | 2010                     | 0.1 | mg.kg-1                   | 3                         |                   |
|                   |                        |                          | <b>Status</b>            |     | <b>Risk</b>               | <b>Uncertainty</b>        |                   |
|                   |                        |                          | bad                      |     | high                      | 1.16667                   |                   |

*Figure 16 Custom assessment*

#### <span id="page-12-0"></span>**4.5. Recording monitoring site observation data**

Monitoring site observation data can be submitted by filling in the *Site Observation* form, specifying observation details in the following categories:

- Monitoring site identification
- Hydromorphology
- Hydrography
- Water quality
- Physiography
- Other site-specific features

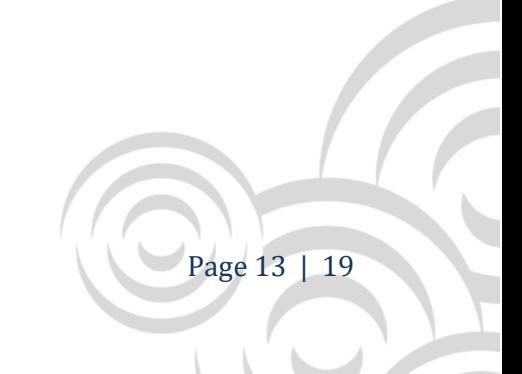

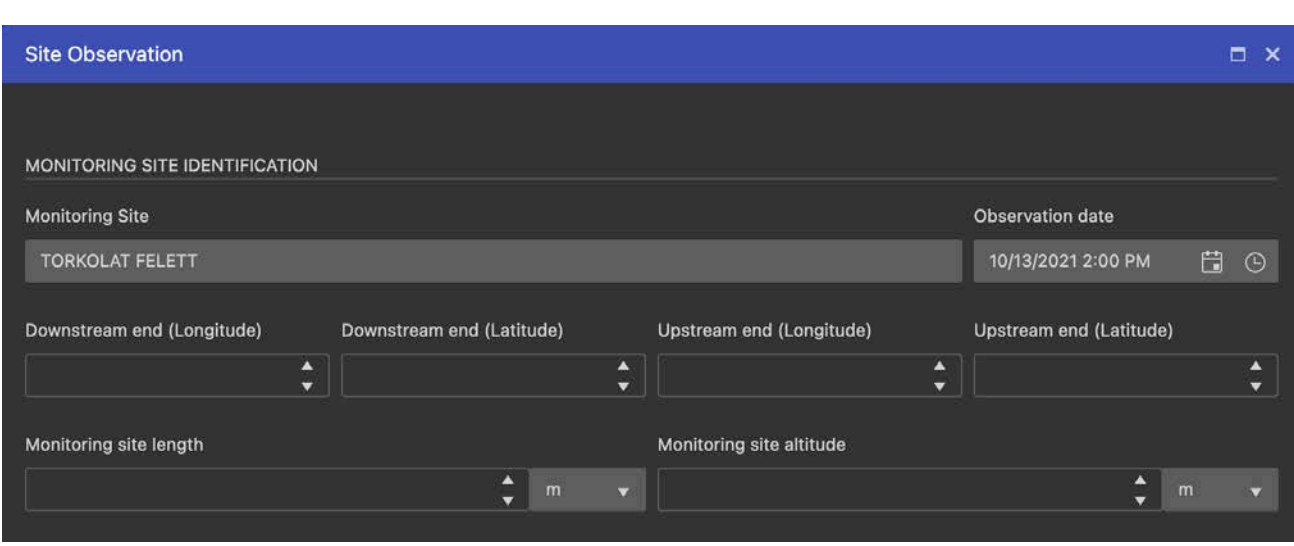

*Figure 17 Monitoring site observation form*

#### <span id="page-13-0"></span>**4.6. Submitting sediment sample data**

Sediment samples belong to samplings, therefore, details about the observation (e.g., sampling date, weather and water conditions) need to be entered. Once this information is given arbitrary number of samples can be added to the sampling.

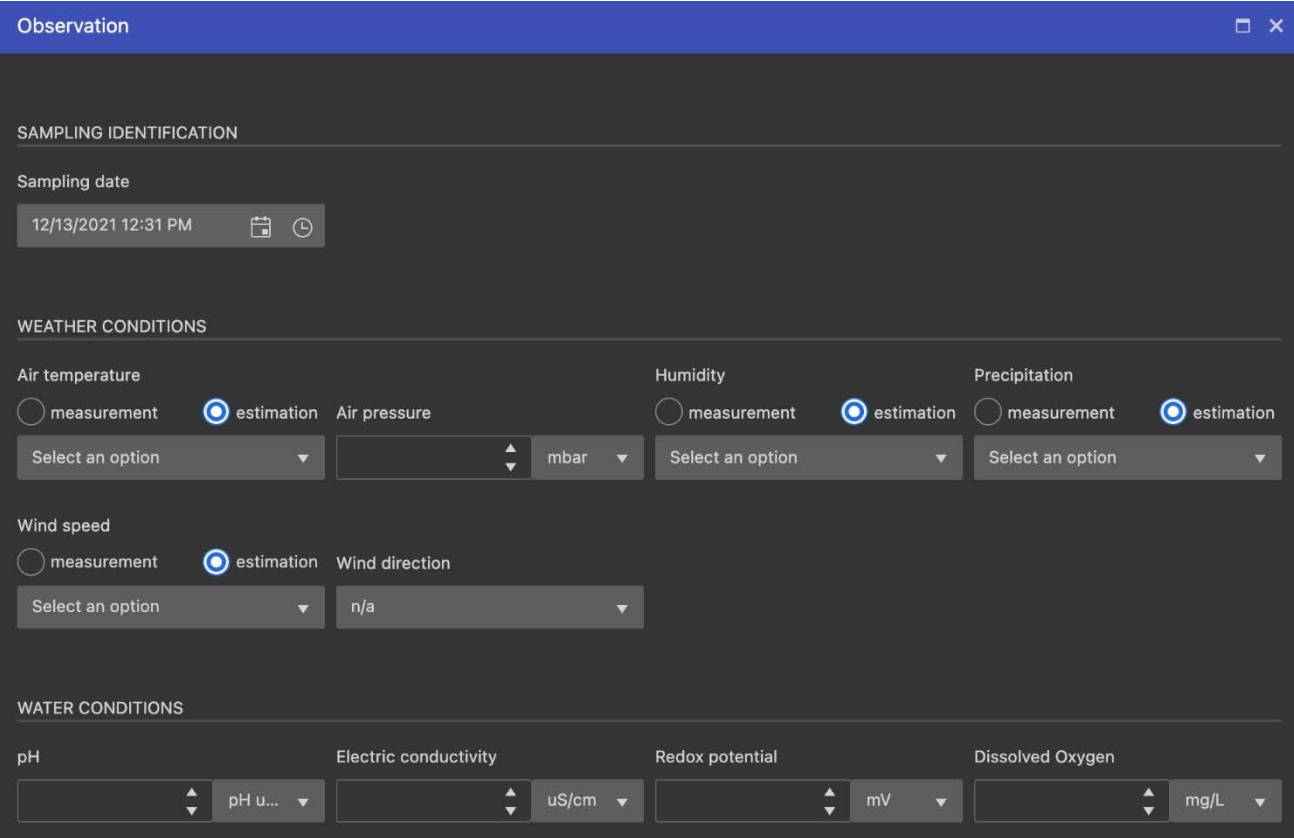

*Figure 18 Sediment sampling details*

In the 2nd step information about each sample is requested.

#### A stream of cooperation Page 14 | 19

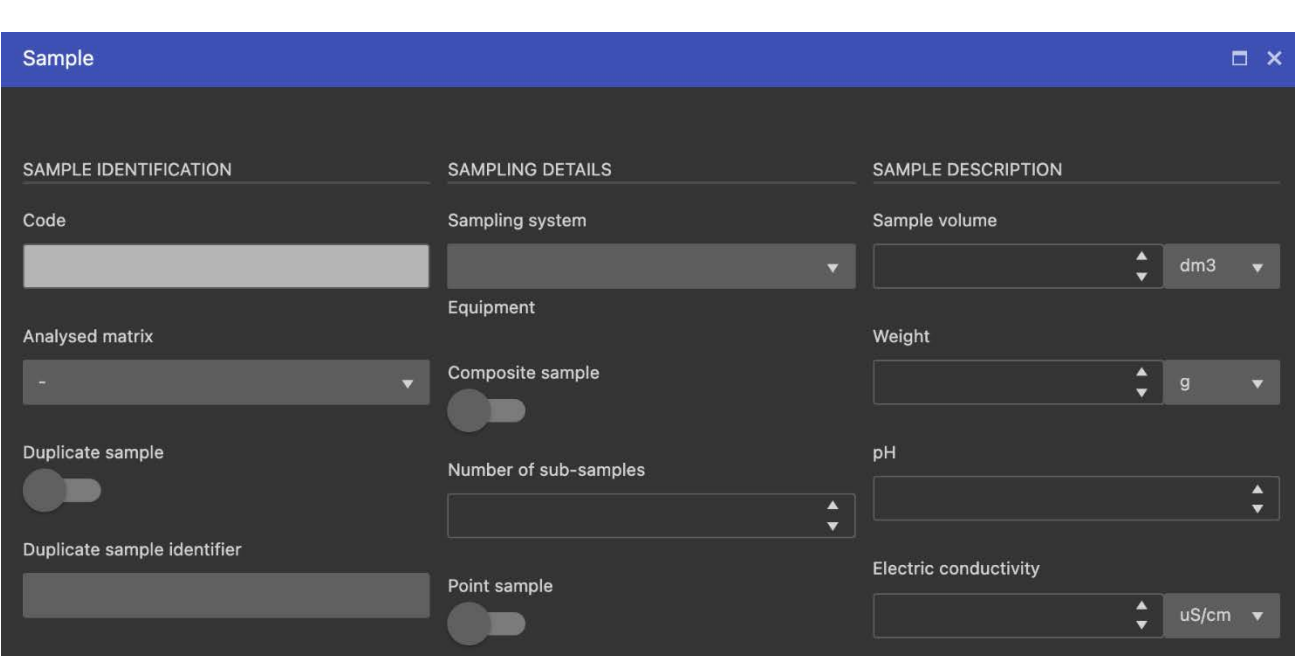

*Figure 19 Sediment sample details*

#### <span id="page-14-0"></span>**4.7. Uploading laboratory results**

On the *Laboratory results* tab of the *Monitoring Site Details* dialog – for those who are allowed to upload – a file upload panel is available. Using the drag-n-drop method laboratory results can be submitted as an Excel spreadsheet.

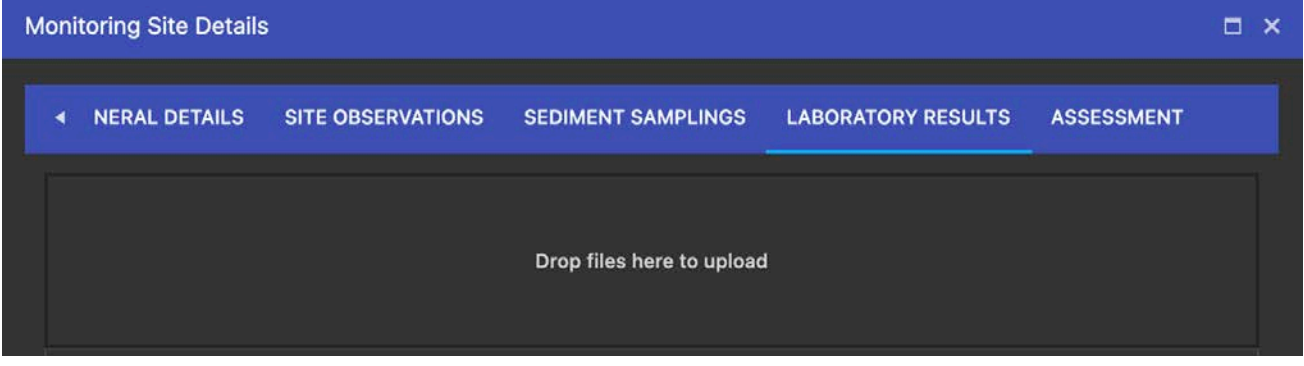

*Figure 20 Panel for uploading laboratory results*

The scheme of the spreadsheet must follow a predefined structure to be processable by the system. Namely, all the components need to be referenced by their *[CAS](#page-3-8)* code and associated to a sample identifier generated by the tool.

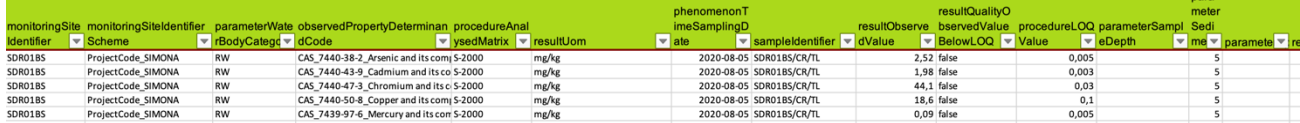

*Figure 21 Laboratory results*

A stream of cooperation Page 15 | 19 Project co-funded by the European Union (ERDF, IPA and ENI)

#### <span id="page-15-0"></span>**4.8. Data analysis**

For researchers a dedicated *Assessment* tab is available in the *Monitoring Site Details* dialog. It allows the user to carry out custom assessment against the stored laboratory results using four input data: startand end date of the period of interest, the selected substance and the custom *[QS](#page-3-9)* value.

| <b>Start date</b> | 10/13/2004 | m |
|-------------------|------------|---|
| <b>End date</b>   | 10/13/2021 | 端 |
| <b>Substance</b>  | Arsenic    |   |
| QS                | 2.00       |   |

*Figure 22 Assessment input*

The assessment results are summarised in a tabular layout as well as listed by observations.

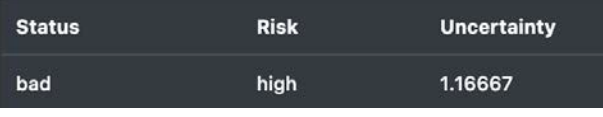

*Figure 23 Assessment summary*

#### <span id="page-15-1"></span>**4.9. Exporting WISE compatible reports**

Report generation in WISE compatible format is done by the system automatically with no further input required than pressing the *Report* button on the *Monitoring Site Summary* popup.

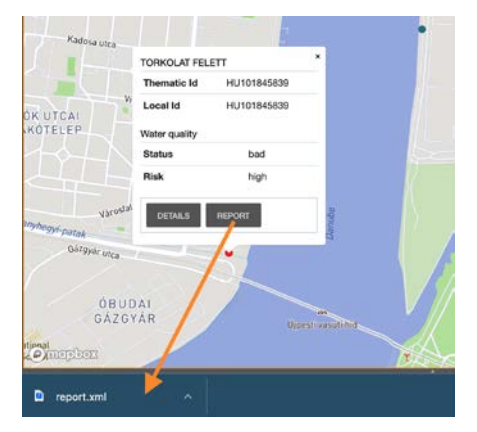

*Figure 24 Downloading WISE compatible report*

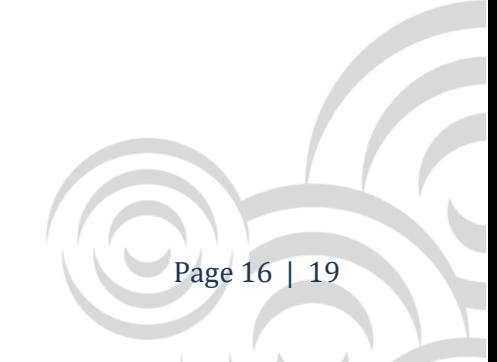

#### <span id="page-16-0"></span>**4.10. Add new monitoring site**

Monitoring sites can be added to the database by clicking on the map and selecting the *Add new monitoring site* option.

# ADD NEW MONITORING SITE

*Figure 25 Context popup for adding new site*

As a second step the new site's name is required to be specified. Once it is submitted the site can be accessed.

#### <span id="page-16-1"></span>**4.11. Manage quality standards**

Region managers, national contacts and researchers can manage the system's quality standard database. From the aside panel the Quality Standard Manager can be launched.

| <b>Quality Standard Manager</b>   |                                                                        |       |             | $\times$ |
|-----------------------------------|------------------------------------------------------------------------|-------|-------------|----------|
| $\circ$                           | $\Omega$<br>+ ADD NEW QUALITY STANDARD                                 |       |             |          |
| Name +                            | Description                                                            | Scale | Uploaded by |          |
| <b>QSsed from EQS</b><br>dossiers | Sediment Quality Standards from EQS<br>dossiers                        | EU    | Kata Dudás  | $\times$ |
| <b>SIMONA QSsed</b><br>ъ          | QS sediment values calculated by<br>SIMONA team, based on EQS dossiers | EU    | Kata Dudás  | $\times$ |

*Figure 26 List of quality standards*

New quality standard can be added by specifying its name, description and the intended scale of it.

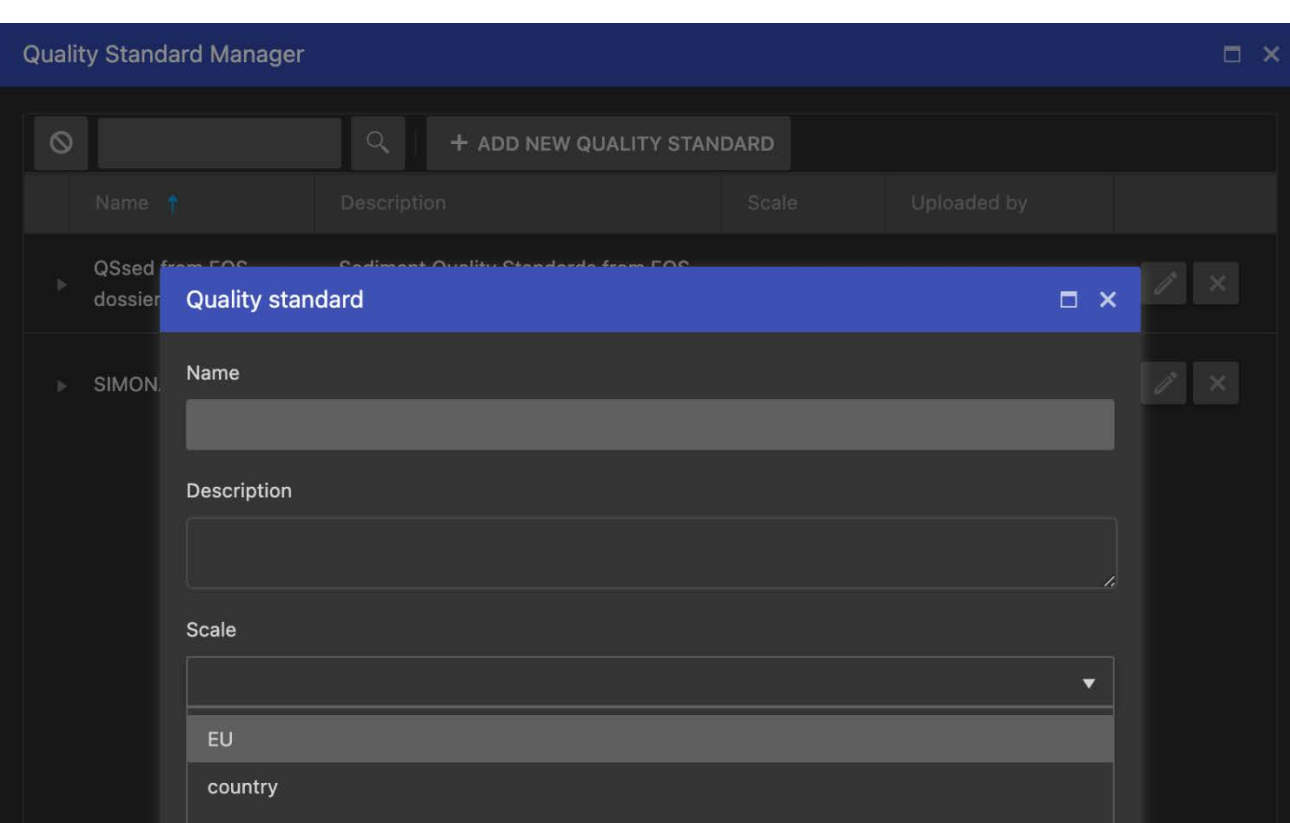

*Figure 27 Adding new quality standard*

#### On the detail panel of each quality standard the list of substances is available along with their *[QS](#page-3-9)* value.

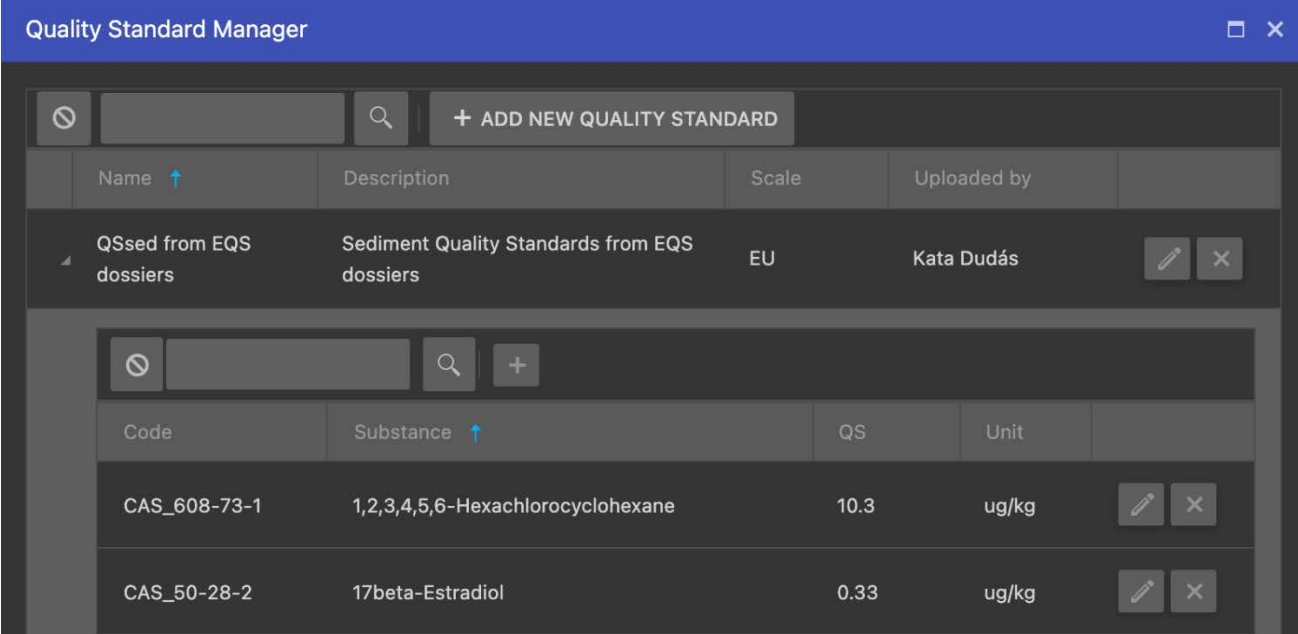

*Figure 28 QS values defined by a quality standard*

Each value can be updated by clicking on *Edit* and specifying the substance and the threshold in a selected unit of measure.

#### A stream of cooperation Page 18 | 19

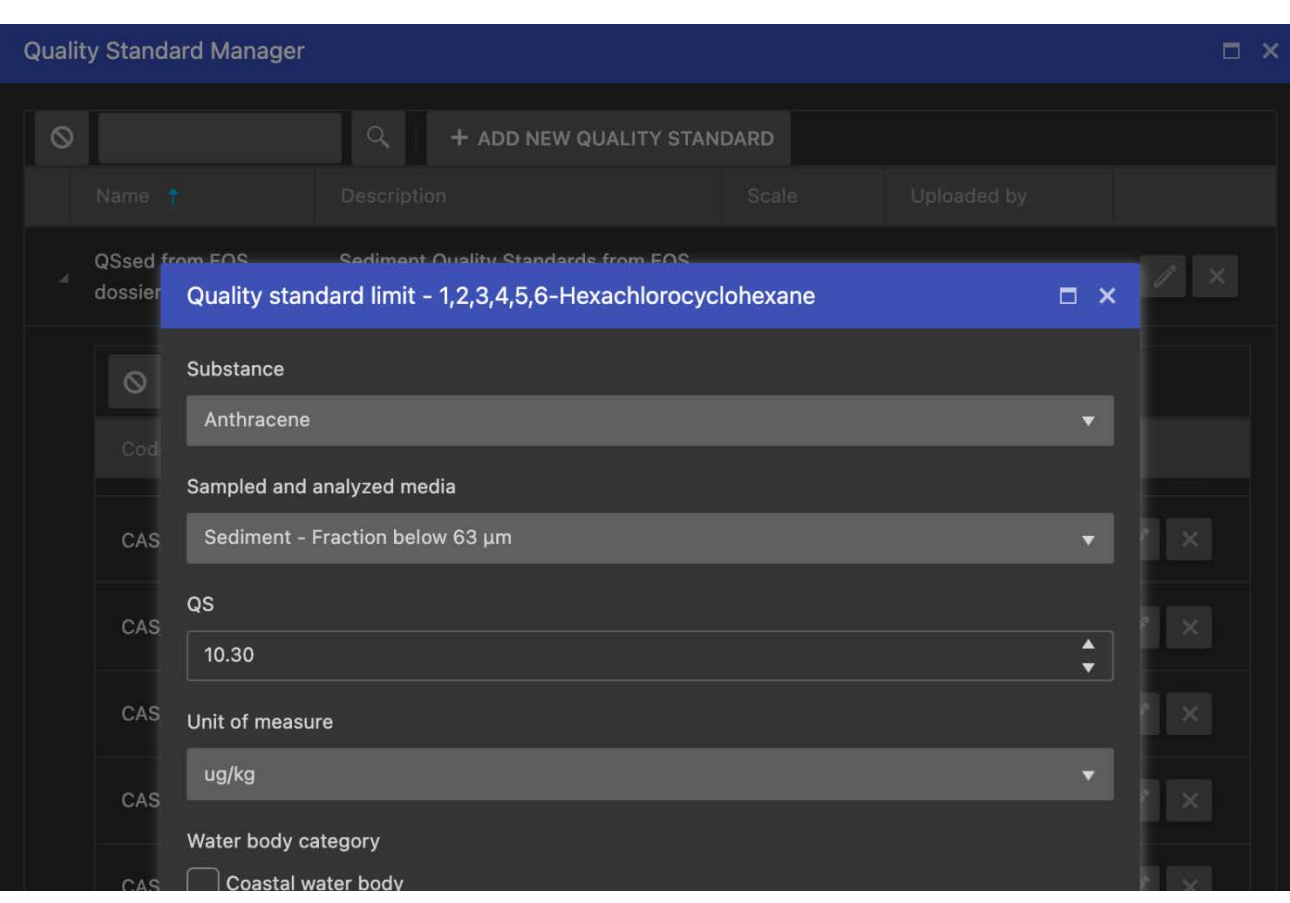

*Figure 29 Editing QS value*

A stream of cooperation Page 19 | 19 Project co-funded by the European Union (ERDF, IPA and ENI)

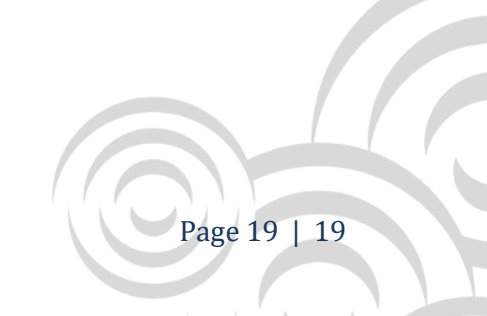